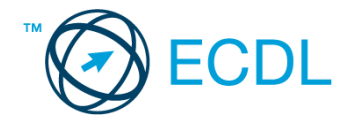

## **17. FELADAT**

Nyissa meg a kijelölt meghajtón a *válaszfájl 17* nevű fájlt. Írja a megfelelő helyre a nevét, kártyaszámát és írja be az elméleti kérdésekre a helyes válaszok betűjelét! [6 pont]

- 1.1. Mi a keresőmotor?
	- a) A keresőmotor egy olyan alkalmazás, amely bizonyos feltételeknek (többnyire egy szónak vagy kifejezésnek) megfelelő információkat keres valamilyen számítógépes környezetben (pl. az interneten).
	- b) A keresőmotor az a meghajtó, amely bizonyos feltételeknek (többnyire egy szónak vagy kifejezésnek) megfelelő információkat keres valamilyen számítógépes környezetben (pl. az interneten).
	- c) A böngésző ablakának az a része, aminek segítségével a kedvencek/könyvjelzők listájában tárolt weboldalak között kereshetünk.
	- d) Egy weboldal letöltésekor automatikusan felbukkanó új ablak. Általában arról a weboldalról tartalmaz információkat, amelyet letöltöttünk. Ezek többnyire akciók, hirdetések.
- 1.2. Az alábbiak közül melyik nem hozható kapcsolatba felhasználók általi tartalom megosztással?
	- a) blog
	- b) podcast
	- c) jelszó
	- d) on-line videó
- 1.3. Milyen korlátai vannak a fájlok mellékként való továbbításának?
	- a) Kisméretű fájlokat nem lehet e-mail mellékletként küldeni.
	- b) Nincsenek korlátai, bármilyen fájlt lehet mellékletként küldeni, bármekkora méretben.
	- c) MP3 kiterjesztésű fájlokat nem lehet mellékletként küldeni.
	- d) Nagyméretű és futtatható állományokat nem célszerű és esetenként nem is lehet email mellékletként küldeni.
- 1.4. Mi az azonnali üzenetküldés (Instant Messaging)
	- a) Olyan valós idejű kommunikációs forma, amely hangüzenetek gyors továbbítását teszi lehetővé egy hálózaton keresztül, például az interneten.
	- b) Olyan valós idejű, közvetlen írott nyelv-alapú kommunikációs forma, amely szöveges üzenetek gyors továbbítását teszi lehetővé egy hálózaton keresztül, például az interneten.
	- c) Olyan valós idejű kommunikációs forma, amely hangüzenetek gyors továbbítását teszi lehetővé mobiltelefon-hálózat segítségével.
	- d) Olyan nem valós idejű, közvetlen írott nyelv-alapú kommunikációs forma, amely szöveges üzenetek gyors továbbítását teszi lehetővé egy hálózaton keresztül, például az interneten.
- 1.5. Mit jelent böngészés közben az előre- vagy visszalépés fogalma?
	- a) Egy adott weboldalon a korábban meglátogatott cikkek, menüpontok közötti navigációt.

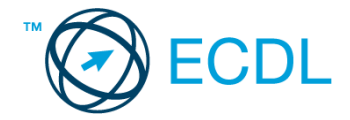

- b) A weboldal többszöri újratöltését.
- c) Az előre- vagy visszalépés az internetes vásárlás során értelmezhető lépés, és azt jelenti, hogy folytatom-e a megrendelést, vagy visszalépek a vásárlástól.
- d) A böngésző megnyitott lapjai közötti váltás, az előre- vagy visszalépés.
- 1.6. Ki módosíthatja egy levelezőlistán szereplő tagok adatait?
	- a) A lista adminisztrátora
	- b) A lista összes tagja
	- c) A rendszergazda
	- d) A feliratkozó

A vizsgáztatónak a teszt megkezdése előtt el kell küldenie e-mailben minden vizsgázónak az alábbi leveleket.

## Tárgy: *Zenei kurzus*

Az üzenet tartalmazza a következő szöveget:

## *Kedves Tamás!*

*A 7 napos kurzus egy erős alap-szintű zeneelméleti tudást ad. Célunk, hogy a tanfolyam elvégzése után mindenki önállóan is képes legyen saját zenei pályáján elindulni.*

*Üdv.: Edit*

Az üzenetnek mellékletként tartalmaznia kell az *zene.doc* fájlt, ami a(z) *...\munkafájlok\ecdlteszt\* mappában található meg.

Tárgy: *Kurzus-ismertető*

Az üzenet tartalmazza a következő szöveget:

*Kedves Gitta!*

*Az oktatás során a témakörök egymásra épülnek és lépésről lépésre haladunk.*

*Baráti üdvözlettel: Béla*

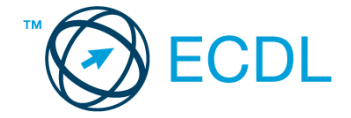

Nyisson meg egy böngészőt.

- 2. Nyissa meg a következő weboldalt: *http://njszt.hu/ecdl/online-alapismeretek/gy7* [2 pont]
- 3. Az *Online alapismeretek gyakorlati feladat – 7* oldalon megjelenő űrlapot töltse ki az alábbiak szerint:

Célállomás: *Isztambul* Jegy típusa: *Oda-vissza*

Utasszám: *4*

Indulás dátuma: *július 1.*

Visszaindulás dátuma: *július 21.*

Ha kész, küldje be az űrlap eredményeit a Küldés gomb segítségével. Írja be a megjelenő kódot a **válaszfájl 17** nevű fájlba és mentse el a fájlt. **Egyi a meg a szóci a féjltette a meg a féjltette a féjltette** 

4. Töltse le a *berlin.pdf* tájékoztatót a kijelölt meghajtóra a fájlnév változatlanul hagyásával.

[2 pont]

5. Nyisson meg egy webes fordító programot és az alábbi szöveget fordítassa le *török* nyelvre: *Kérjük, figyelmesen olvasson el minden feladatot, hogy a tesztet helyesen tudja megoldani!*

A lefordított szöveget másolja be a **válaszfájl 17** nevű fájlba, majd mentse a fájlt. [2 pont]

- 6. Keressen rá a *zenei tanfolyamok* kifejezésre tetszőleges kereső használatával. Kattintson rá bármelyik találatra, ami tartalmazza a kifejezést és a weboldal szövegének egy részét másolja be a **válaszfájl 17** nevű fájlba, majd mentse a fájlt. **[2]** pont]
- 7. Finomítsa a keresést úgy, hogy csak a *jazz tanfolyamok* kifejezésre vonatkozó találatokat adjon vissza a kereső. Kattintson rá bármelyik weboldalra, amelyik információt tartalmaz a keresett kifejezésről és másolja be a linkjét a *válaszfájl 17* nevű fájlba, majd mentse a fájlt.

[2 pont]

- 8. Használja a böngésző súgó funkcióját, és keressen rá az alábbi témakörre: *billentyűkódok*. A megjelenő találatok közül másolja be az egyiket a *válaszfájl 17* nevű fájlba, majd mentse azt. [2 pont]
- 9. Hozzon létre egy új e-mailt. Írja be az alábbi e-mail címet *e-mail cím 1*<sup>1</sup> a címzett mezőbe.
- [2 pont] 10. Tárgyként a *Zene az oktatásban* kifejezést használja [2 pont] 11. Nyissa meg a *barokk zene.rtf* fájlt a kijelölt meghajtóról és a tartalmát másolja be az e-mail törzsébe. [2 pont] 12. Keresse meg a *zene.doc* fájlt a *...\munkafájlok\ecdlteszt\* mappában és mellékelje az e-mail üzenethez, majd küldje el az e-mailt. [2 pont]
- 13. Nyissa meg a *Zenei kurzus* tárgyú levelet a beérkezett üzenetek közül. [2 pont]
- 14. Válaszoljon a *Zenei kurzus* tárgyú levélre az alábbi tartalommal:

## *Kedves Gitta!*

1

 $1$  Az ECDL vizsgáztató által megadott e-mail cím, ahová a levelet kell küldeni.

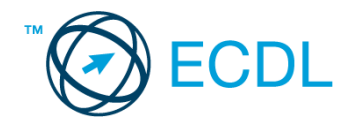

*Köszönöm a válaszodat. Nagyon részletes a melléklet, amit küldtél, biztosan hasznát veszem majd.*

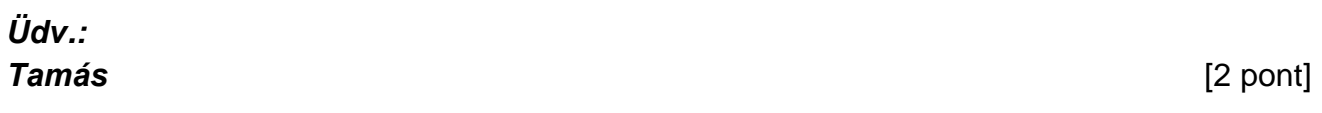

- 15. A beérkezett levelek között keressen rá a *Kurzus-ismertető* tárgyúra. [2 pont]
- 16. Továbbítsa a *Kurzus-ismertető* tárgyú e-mailt az alábbi címre *e-mail cím 2*<sup>2</sup> a következő üzenettel: *Ez jól hangzik!* [2 pont]

Mentsen el és zárjon be minden megnyitott fájlt és zárjon be minden megnyitott alkalmazást.

1

<sup>2</sup> Az ECDL vizsgáztató által megadott e-mail cím, ahová a levelet kell *továbbítani*.